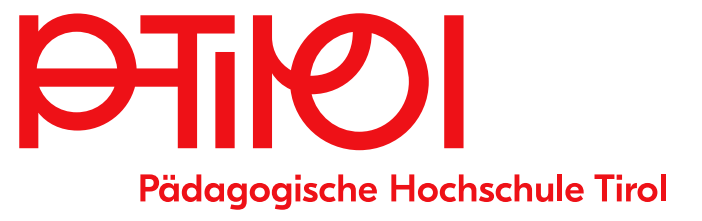

# Anlegen des BA-Antrags für Studierende Anleitung

# **Inhalt**

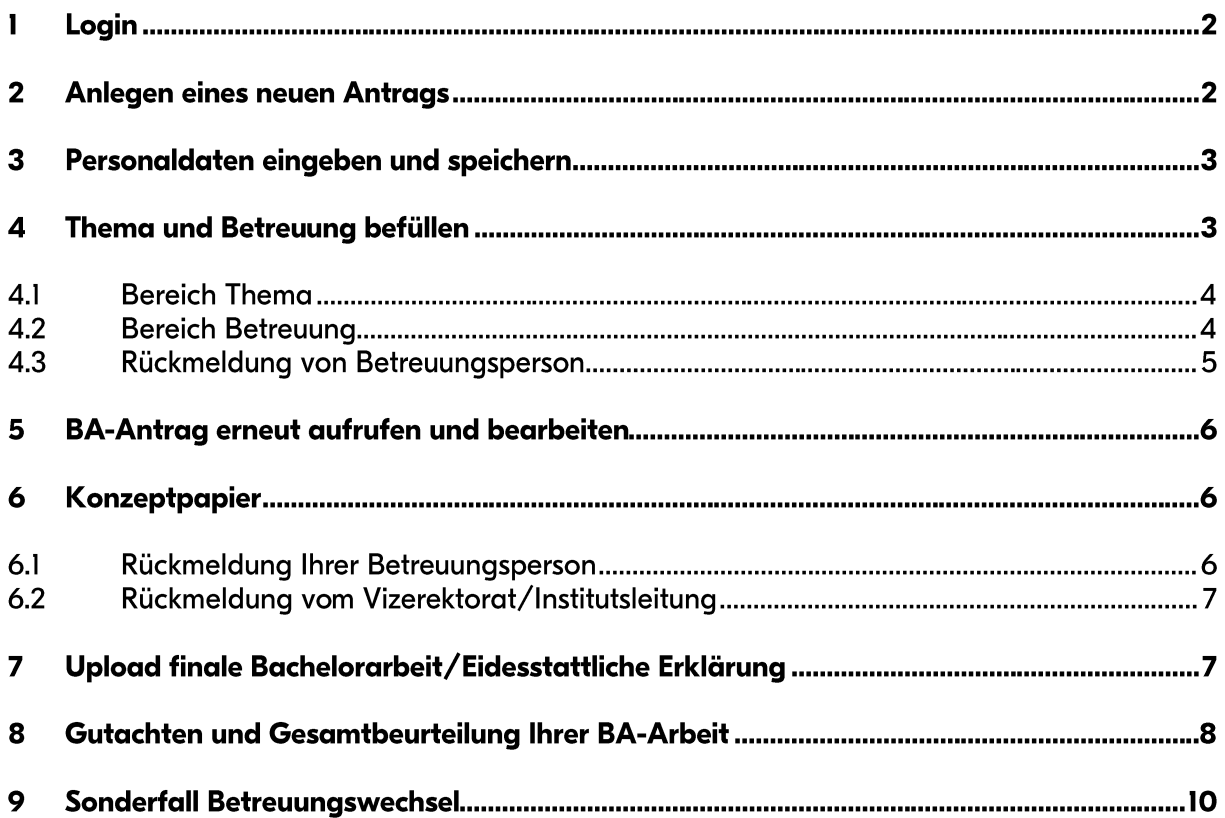

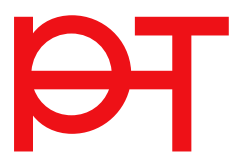

## $\mathbf{I}$ Login

Öffnen Sie die Seite<https://service.ph-tirol.at/> und **loggen** Sie sich mit Ihrem **Microsoft 365 Benutzer ein**.

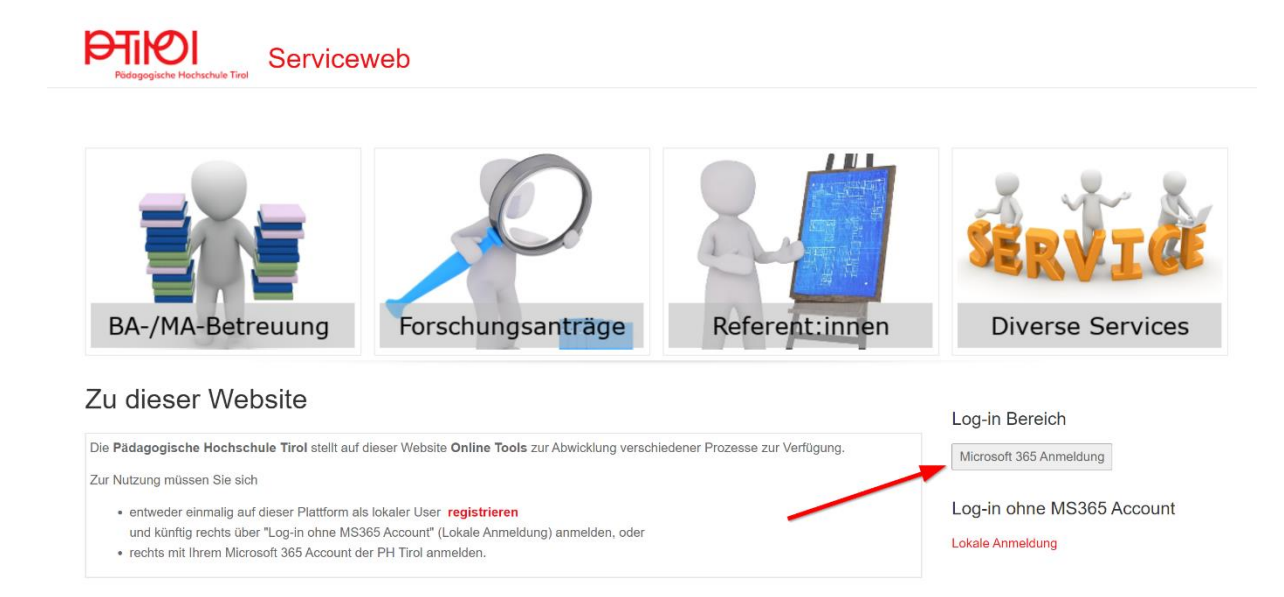

## $\mathbf{2}$ Anlegen eines neuen Antrags

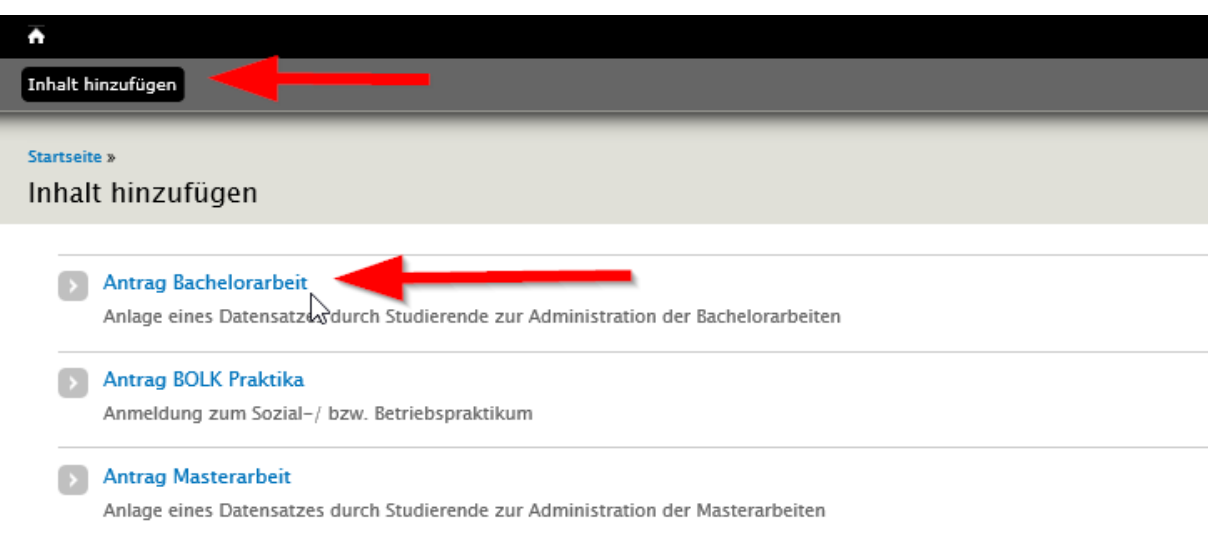

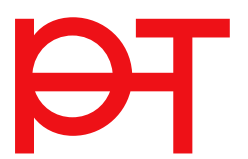

#### $\mathbf{3}$ Personaldaten eingeben und speichern

Befüllen Sie zuerst den Bereich "A) Personaldaten" und speichern Sie im Anschluss Ihren Antrag. **Dieser Speichervorgang ist wichtig, damit Ihr/e Betreuer/in per E-Mail über den neuen Antrag informiert wird!** 

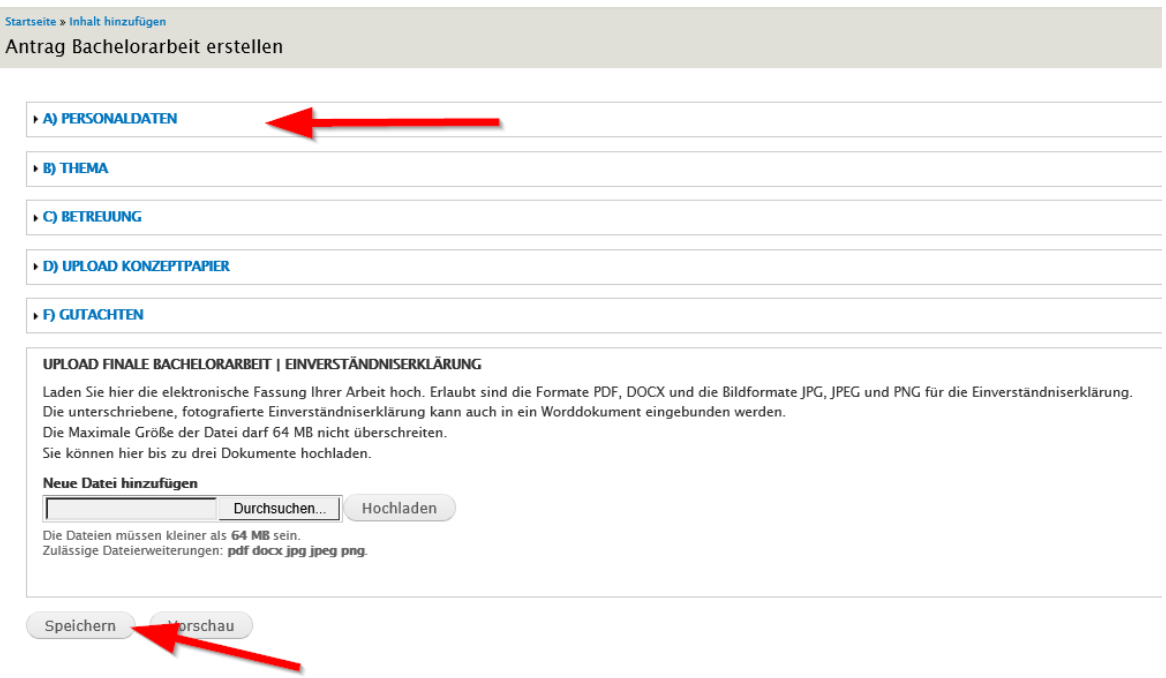

### Thema und Betreuung befüllen  $\overline{\mathbf{4}}$

RA: PHT Teststudent - id: 4292

Klicken Sie auf "Bearbeiten" und befüllen Sie im nächsten Schritt die Bereiche "B) Thema" und **"C) Betreuung".** 

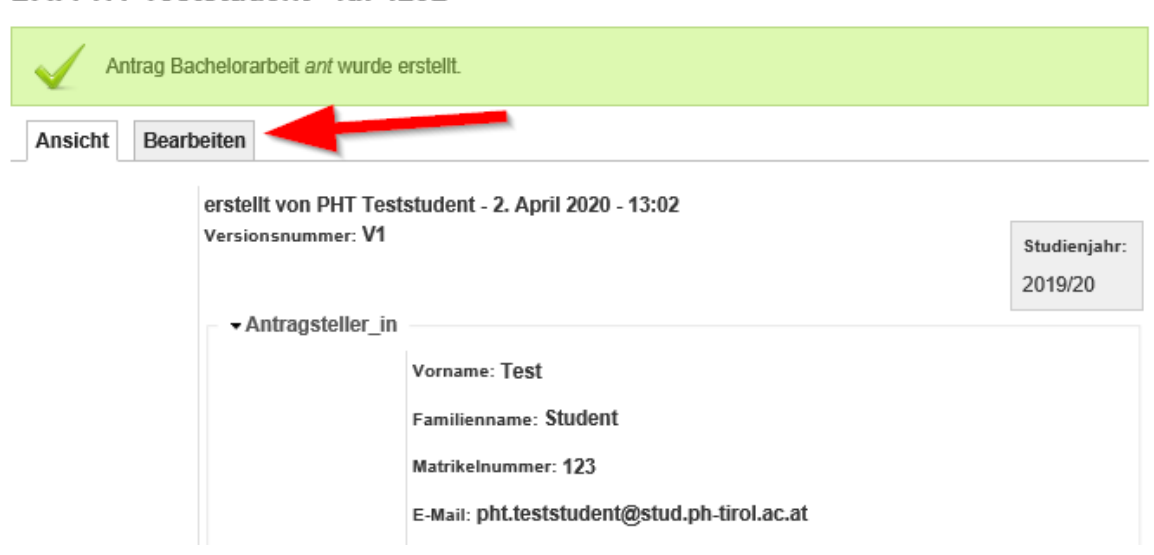

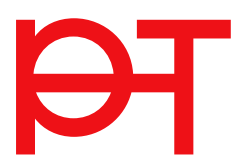

## $4.1$ **Bereich Thema**

Diese Felder müssen im Bereich "B) Thema" befüllt werden. Speichern Sie Ihren Antrag. Kontaktieren Sie Ihre Wunsch-Betreuungsperson.

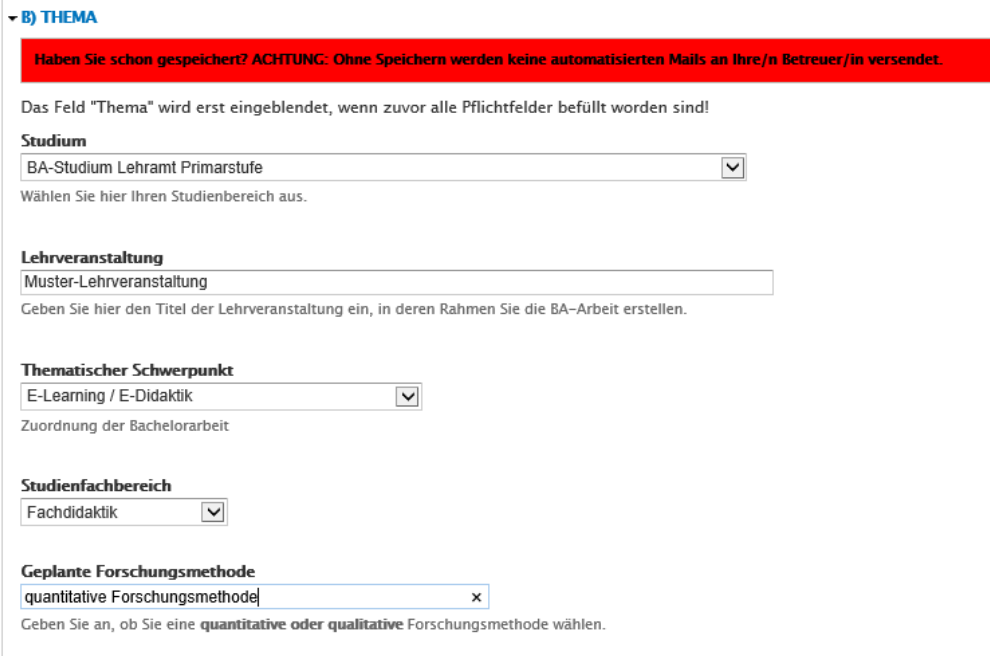

## $4.2$ **Bereich Betreuung**

Befüllen Sie den Bereich **"C) Betreuung"** erst, sobald Sie eine **fixe Zusage** Ihrer Betreuungsperson haben.

Geben Sie den **Namen (ohne Titel)** sowie die **korrekte Mail-Adresse** der Betreuungsperson ein. Klicken Sie auf den **Link**, damit Sie die **korrekte Betreuungs-ID** herausfinden. Ansonsten kann Ihre Betreuungslehrperson nicht auf den Antrag zugreifen.

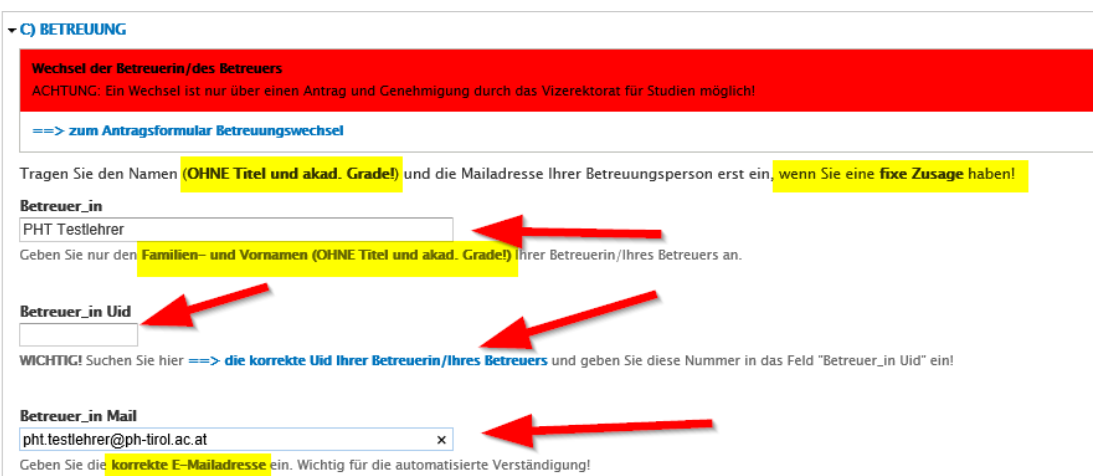

Wenn Sie auf den Link klicken, öffnet sich eine zusätzliche Registerkarte in Ihrem Browser. Geben Sie dort den Namen bzw. Teile des Namens Ihrer Betreuungslehrperson ein und klicken Sie auf "Apply". Kopieren Sie die Nummer im **Uid-Feld** und fügen Sie diese in Ihrem Antrag ein.

# Liste Betreuer\*innen - Uid

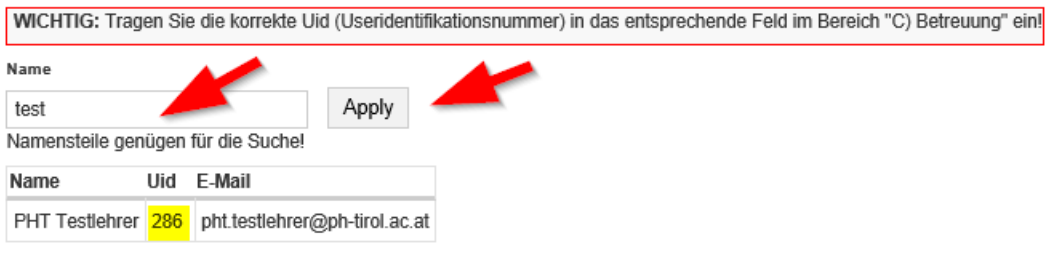

Ihr Antrag im Bereich "C) Betreuung" sollte wie folgt aussehen.

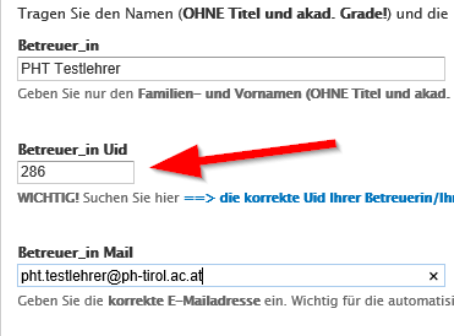

**Speichern** Sie erneut ihren BA-Antrag ab.

Ihre **Betreuungslehrperson** wird jetzt **automatisch per E-Mail verständigt**.

**(ACHTUNG: Dies funktioniert nicht, wenn die E-Mail-Adresse nicht korrekt eingegeben wurde bzw. der Antrag nicht vorher mind. einmal gespeichert und wieder bearbeitet wurde!)** 

#### $4.3$ Rückmeldung von Betreuungsperson

Ihre Betreuungsperson wird sich jetzt Ihren Antrag ansehen und diesen entweder **genehmigen**, **ablehnen** bzw. eine **Nachbearbeitung einfordern**. Sie werden im Anschluss **per Mail verständigt**. **Annahme:** 

• Nimmt der/die Betreuer/in den Antrag an, können Sie im nächsten Schritt Ihr Konzeptpapier hochladen.

# **Nachbesserung:**

• Wird der Status "2 – Nachbesserung erforderlich", beachten Sie bitte die Hinweise im Anmerkungsfeld im Bereich "Betreuung - Status". Setzen Sie sich gegebenenfalls mit Ihrer Betreuung in Verbindung.

# **Ablehnung:**

• Wird der Status "3 – abgelehnt" gesetzt, muss ein neuer Antrag erstellt werden.

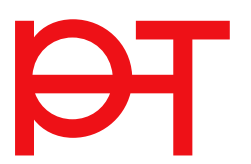

### 5 **BA-Antrag erneut aufrufen und bearbeiten**

Sobald Sie das E-Mail Ihrer Betreuungsperson erhalten haben, loggen Sie sich erneut auf [https://service.ph-tirol.at](https://service.ph-tirol.at/) mit Ihrem Office 365 Account ein.

Klicken Sie rechts oben in der schwarzen Leiste auf Ihren **Namen**.

Klicken Sie im Anschluss auf die Registerkarte "Beiträge".

Klicken Sie im Anschluss auf den **Titel** Ihres Antrags.

Klicken Sie im Anschluss auf die Registerkarte "Bearbeiten".

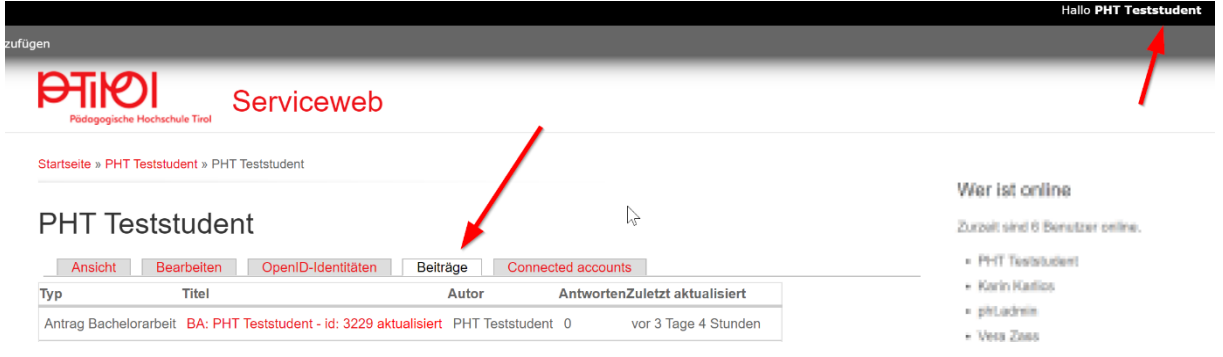

#### $\boldsymbol{6}$ Konzeptpapier

Sobald Sie die Genehmigung von Ihrer Betreuung erhalten haben, können Sie im Abschnitt "D) **Upload Konzeptpapier"** weiterarbeiten.

Laden Sie sich zu Beginn die **Vorlage für Ihr Studium herunter** und bearbeiten Sie diese Vorlage. Der Dateiname sollte wie folgt lauten: **IhrName\_BA\_Konzept\_Version1.docx** Laden Sie im Anschluss Ihr **Dokument hoch**.

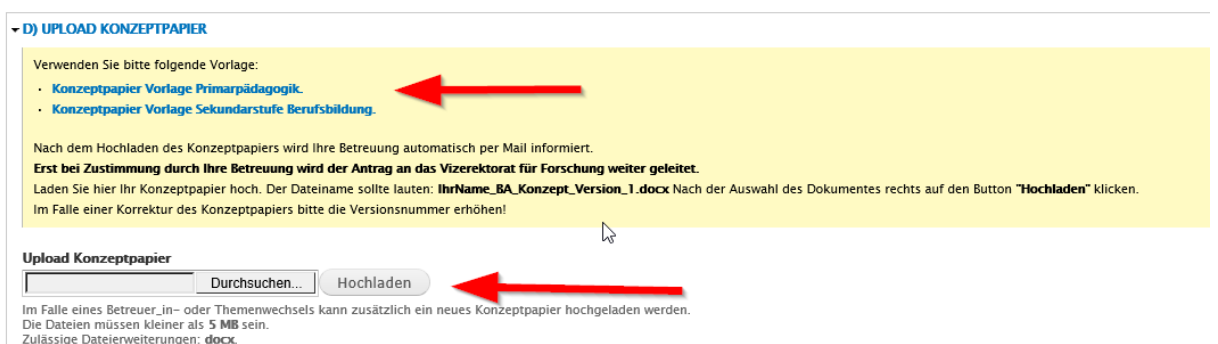

Nachdem Sie Ihr Konzeptpapier hochgeladen haben, wird erneut Ihre **Betreuung per Mail verständigt**.

#### $6.1$ Rückmeldung Ihrer Betreuungsperson

Nach der Prüfung Ihres Konzeptpapiers wird der Status im Antrag angegeben. **Sie werden über den Status per Mail benachrichtigt.**

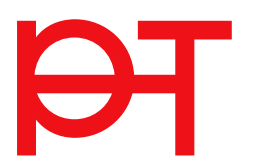

# **Annahme:**

- Nimmt der/die Betreuer/in das Konzeptpapier an, wird der Status "1 genehmigt" gesetzt.
- Gleichzeitig leitet der/die Betreuer/in das Konzeptpapier an das Vizerektorat für Studienangelegenheiten zur Genehmigung weiter.

## **Nachbesserung oder Ablehnung:**

- Wird der Status "2 Nachbesserung erforderlich" oder "3 abgelehnt" gesetzt, beachten Sie bitte die Hinweise im Anmerkungsfeld im Bereich Konzeptpapier.
- Setzen Sie sich ggf. mit Ihrer Betreuung in Verbindung.

#### $6.2$ Rückmeldung vom Vizerektorat/Institutsleitung

Das Vizerektorat bzw. die Institutsleitung (abhängig vom Studiengang) trifft die endgültige Entscheidung über die Annahme des Konzeptpapiers.

Beachten Sie daher den Status im Bereich **"Genehmigung Vizerektorat"! Sie werden auch per Mail drüber verständigt.**

## **Annahme:**

• Sobald die Genehmigung durch das Vizerektorat bzw. die Institutsleitung erfolgt ist, müssen Sie nur noch die finale Version Ihrer Arbeit im PDF-Format hochladen (siehe nächster Schritt).

## **Nachbesserung oder Ablehnung:**

• Wird das Konzeptpapier durch das Vizerektorat bzw. die Institutsleitung abgelehnt bzw. eine Nachbesserung gefordert, **beginnt der Prozess mit einem neuen Datensatz von vorne**.

#### $\overline{\mathbf{z}}$ Upload finale Bachelorarbeit/Eidesstattliche Erklärung

Laden Sie Ihre fertige Bachelorarbeit und die Eidesstattliche Erklärung hier hoch. Sie können bis zu drei Dokumente hochladen.

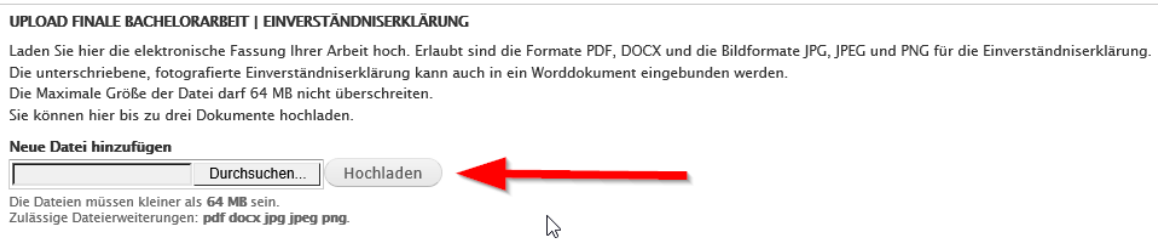

Aktivieren Sie unbedingt das Häkchen bei "Anzeige". Gegebenenfalls können Sie weitere zwei Dateien hochladen.

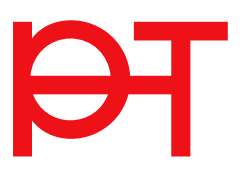

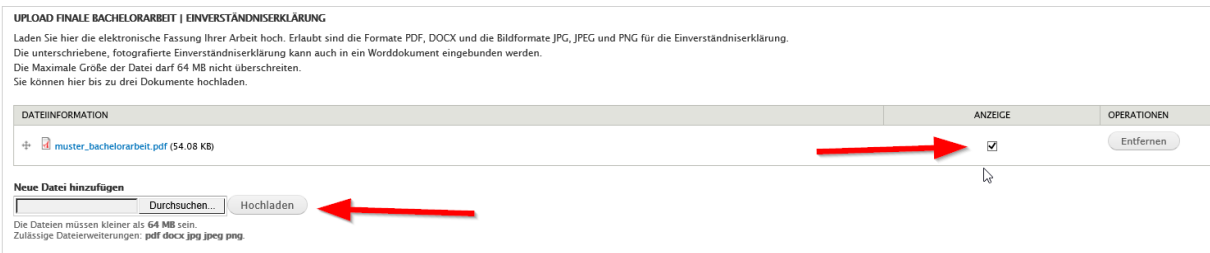

Ihre Betreuungsperson wird automatisch über den Upload benachrichtigt.

#### 8 Gutachten und Gesamtbeurteilung Ihrer BA-Arbeit

Das detaillierte **Gutachten** sowie die **Gesamtbeurteilung** Ihrer Bachelorarbeit finden Sie bei Ihrem Antrag im Bereich Gutachten. Sie werden per Mail benachrichtigt, sobald das Gutachten erstellt wurde und vom Studienservice formal freigegeben wurde. **Scrollen Sie nach unten bis zum Bereich Gutachten:** 

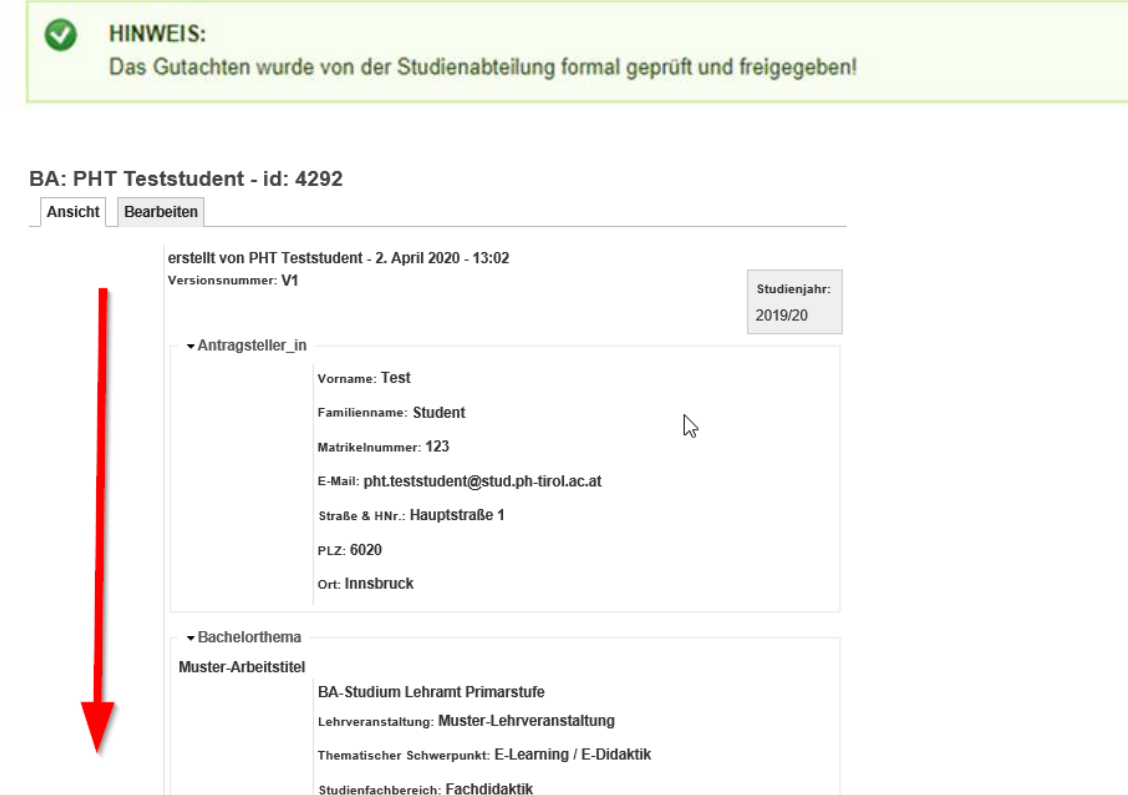

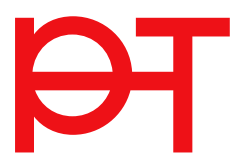

# So sieht das Gutachten aus:

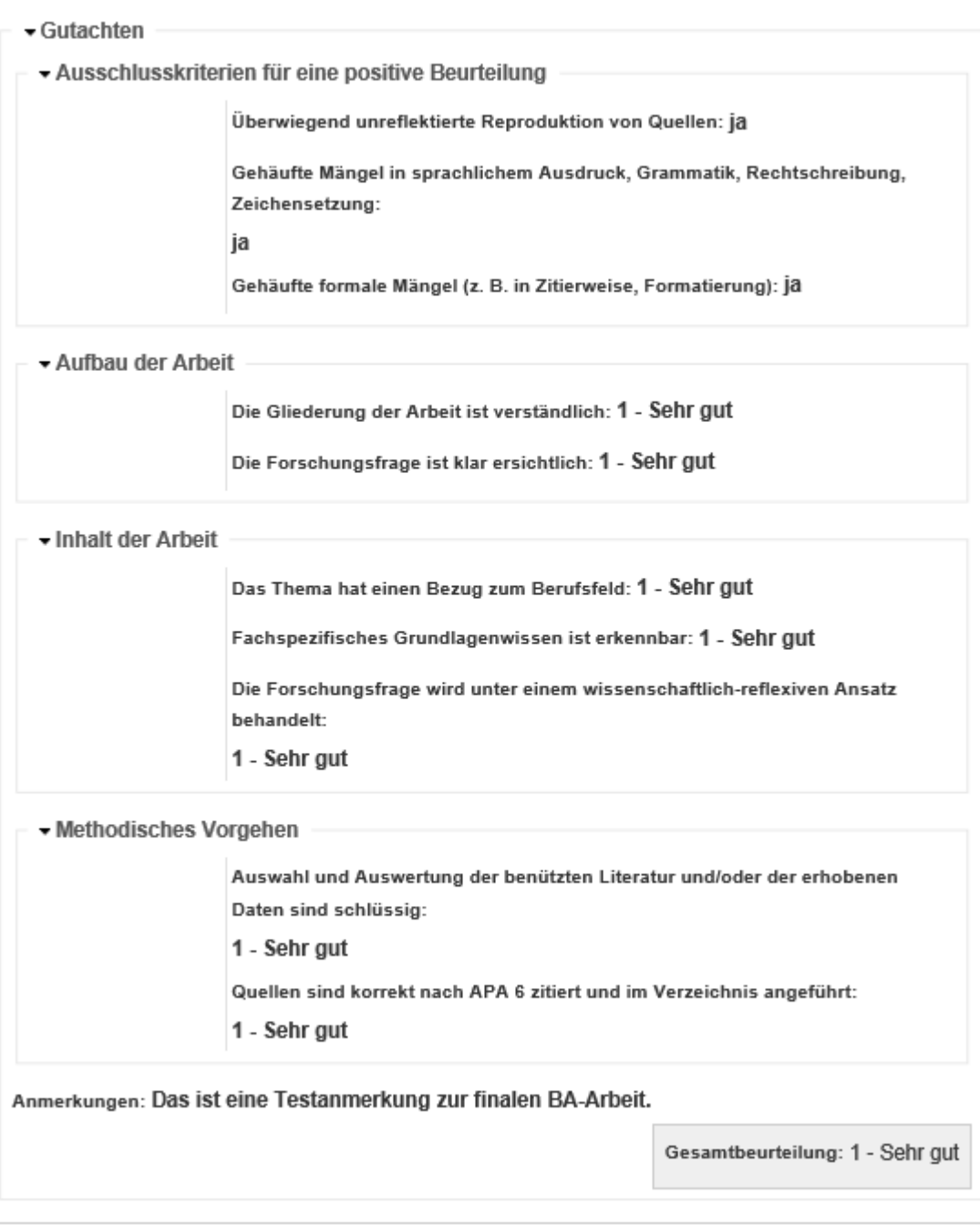

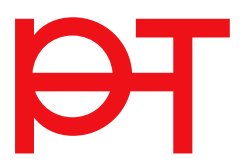

#### 9 Sonderfall Betreuungswechsel

Wenn aus gegebenen Gründen ein Betreuungswechsel durchgeführt werden muss, gehen Sie wie folgt vor.

Öffnen Sie Ihren Antrag und gehen Sie in den Bereich "C) Betreuung". Dort finden Sie das "Antragsformular Betreuungswechsel". Es öffnet sich eine neue Registerkarte mit einem Webformular. Befüllen Sie dieses Webformular und senden Sie dieses ab.

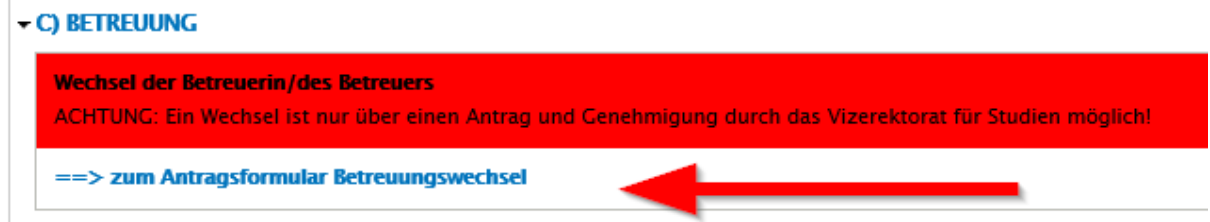

Das Vizerektorat für Studienangelegenheiten wird automatisch darüber informiert.

Das Vizerektorat vermerkt in Ihrem Antrag im Bereich "**C) Betreuung**" den Betreuungswechsel.

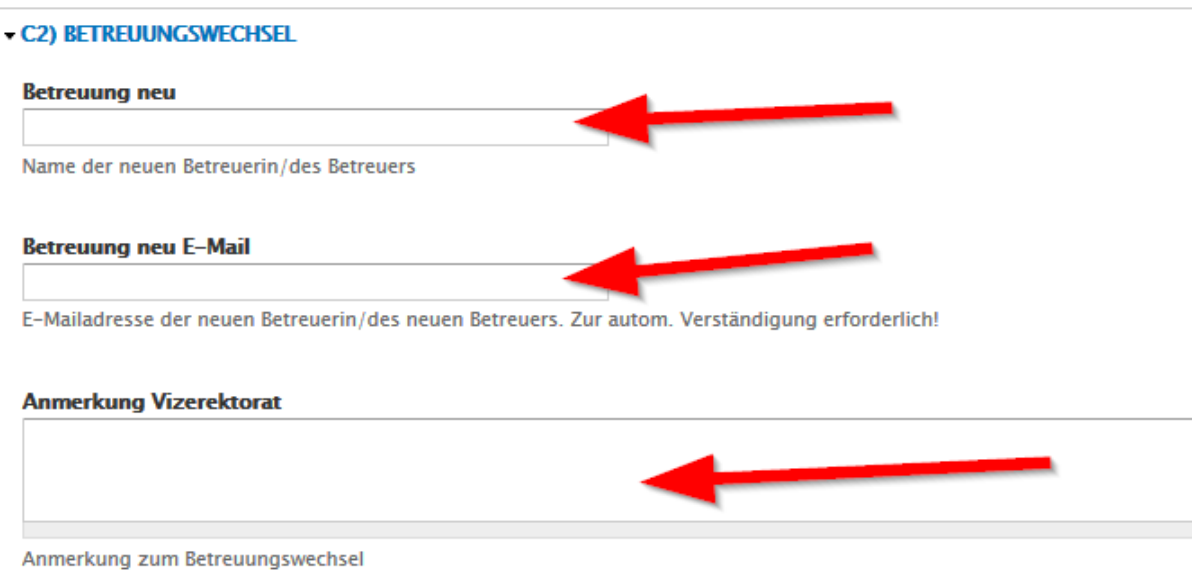

**Sie werden darüber per Mail informiert.** 

**Nach der Genehmigung durch das Vizerektorat wird durch die Studierende/den Studierenden ein neuer Datensatz angelegt, der wieder alle Genehmigungsschritte durchlaufen muss.**

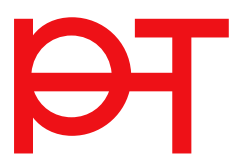